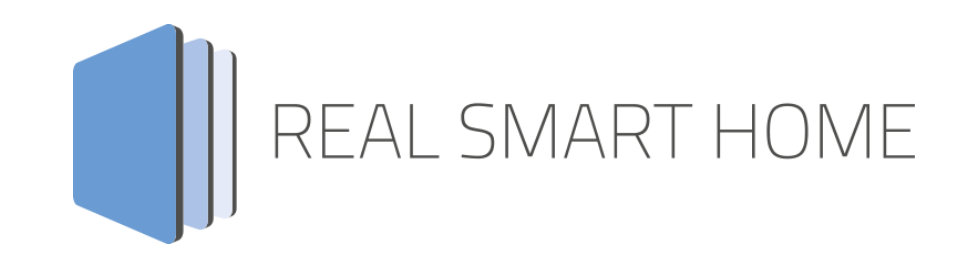

REAL SMART HOME GmbH

# **APP**MODULE **BAB Kostal Connect** Smart Home App Documentation

Version: 1.0.0 Type: Application Article No.: BAB-094

> Documentation version I Actual state 08/2021 Date: 20. August 2021

EN

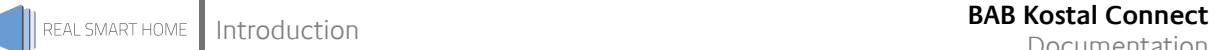

REAL SMART HOME GmbH

Hörder Burgstraße 18 D-44263 Dortmund

Email: info[at]realsmarthome.de

Tel.: +49 (0) 231-586 974 -00 Fax.: +49 (0) 231-586 974 -15 www.realsmarthome.de

# **TABLE OF CONTENTS**

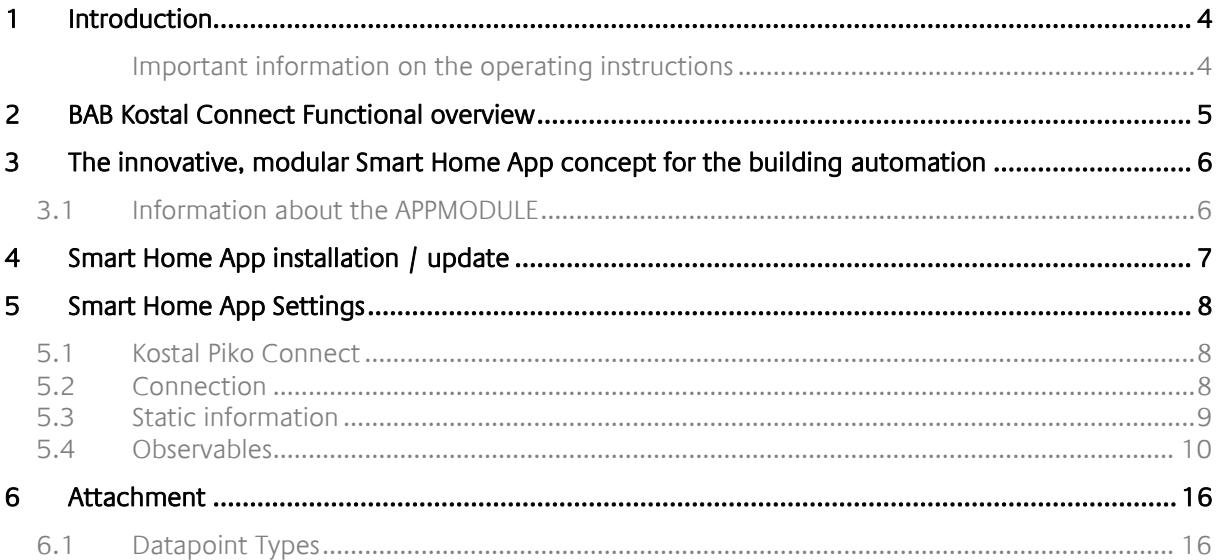

# <span id="page-3-0"></span>**1 INTRODUCTION**

Thank you for your trust, and the purchase of the **BAB Kostal Connect** -Smart Home App for the BAB **APP**MODULE. With the « **BAB Kostal Connect** » Smart Home App, you can now connect the Kostal products of the PLENTICORE and PIKO series with the KNX world. Together with your building automation, you can switch loads depending on the energy yield or display the values of the inverter fully integrated in your existing building visualization.

This documentation will help you get started with the Smart Home App and aims to improve your setup experience.

REAL SMART HOME GmbH

# <span id="page-3-1"></span>IMPORTANT INFORMATION ON THE OPERATING INSTRUCTIONS

We reserve the right continually improve the product. This entails the possibility that parts of this documentation might be out-of-date. You will find the latest information at:

# [www.bab-appmarket.de](http://www.bab-appmarket.de/)

This Smart Home App is an independent product, with no legal ties to KOSTAL Solar Electric GmbH. Neither **BAB** APPMARKET GmbH nor the developer of this Smart Home App take any claim in the trademarks owned by KOSTAL Solar Electric GmbH.

# <span id="page-4-0"></span>**2 BAB KOSTAL CONNECT FUNCTIONAL OVERVIEW**

Use solar energy smartly: With a KOSTAL solar inverter, you always rely on high quality and extensive features. With the «**BAB Kostal Connect**» Smart Home App, you can now connect the Kostal products of the PLENTICORE and PIKO series with the KNX world. Together with your building automation, you can switch loads depending on the energy yield or display the values of the inverter fully integrated in your existing building visualisation.

«**BAB Kostal Connect**» is compatible with all hybrid and string inverters and enables the transmission of all current and statistical measured values of the inverter and the battery. With these values, you can, for example, implement an energy traffic light in your visualisation or create intelligent functions to optimise the self-consumption of the self-generated energy by first consuming it, storing it in the connected battery if there is a surplus and using it to increase the output of the heat pump when the battery is fully charged.

# **Highlights:**

- Compatible with all Kostal PLENTICORE and PIKO products
- Compatible with Kostal Smart Energy Meter (KSEM)
- Readout of all current values in KNX
- Support of connected battery storage units

# <span id="page-5-0"></span>**3 THE INNOVATIVE, MODULAR SMART HOME APP CONCEPT FOR THE BUILDING AUTOMATION**

The innovative, modular Smart Home App concept for building automation. The **APP**MODULE brings the innovative, modular Smart Home App concept into building automation. You can mix and match any of the diverse applications that are available to ingrate third-party solutions. With these Smart Home Apps from the dedicated **BAB** APPMARKET, the **APP**MODULE becomes a tailor-made integration unit for your building automation.

# **HOW IT WORKS**

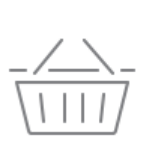

# PURCHASE AN APPMODULE

Purchase BAB TECHNOLOGIE's APP MODULE via a wholesaler.

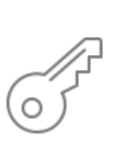

# **REGISTER**

Register your APP MODULE. Each app is bound to one device.

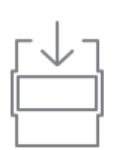

**OAD APPS** Buy and download your favorite apps for your APP MODULE..

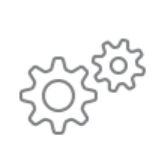

# **INSTALL YOU APPS**

Install your downloaded apps on your APP MODULE. You can start to configure your apps immediately.

Manufacturer of the **APP**MODULE BAB [TECHNOLOGIE GmbH](http://bab-tec.de/)

Distribution of all Smart Home Apps for the **APP**MODULE [BAB APPMARKET GmbH](https://www.bab-appmarket.de/de/)

Smart Home App developer [REAL SMART HOME GmbH](http://www.realsmarthome.de/)

# <span id="page-5-1"></span>**3.1 INFORMATION ABOUT THE APPMODULE**

Please refer to the separate product documentation of the **APP**MODULE for a detailed product description and setup instructions.

[http://www.bab-tec.de/index.php/download\\_de.html](http://www.bab-tec.de/index.php/download_de.html)

# **Product variants:**

The **APP**MODULE is available in three variants:

- **APP**MODULE KNX/TP for stand-alone use on KNX/TP Bus
- **APP**MODULE EnOcean for stand-alone use in the EnOcean wireless network
- **APP**MODULE IP for use in an IP-based KNX installation (KNXnet/IP) or as extension for an EIB**PORT**

REAL SMART HOME

<span id="page-6-0"></span>Please proceed as follows to install a Smart Home App.

- 1. Open the **APP**MODULE web page: Enter <IP Address of **APP**MODULE > into your browser's address bar and press Enter. The **APP**MODULE web interface will appear.
- 2. Log in with your user credentials. Please refer to the **APP**MODULE documentation for login details.
- 3. Click on the menu entry "App Manager"
- 4. You are now on the page where already installed Smart Home Apps are listed. The list will be empty if no Smart Home Apps have been installed. Click "Install App" in order to install a new Smart Home App.
- 5. Now click on "Select App"; a file selector window will appear. Choose the Smart Home App » **BAB Kostal Connect** « and click "OK".

The Smart Home App » **BAB Kostal Connect** « must first be downloaded from the **BAB** APPMARKET (www.bab-appmarket.de).

After the message "Installation successful" appears, click "OK". You are ready to configure the Smart Home App.

To update a Smart Home App manually you have to proceed as follows

- 1. To update an already installed Smart Home App, click on the App icon in the "App Manager".
- 2. The detail view of the Smart Home App appears. Click on "Update App" to select the Smart Home App package and start the update. The update version must be downloaded from the BAB APPMARKET.

After the message "Installation successful" appears, click "OK". The Smart Home App has been updated. Your instance configurations will remain unchanged.

The Smart Home App can also be updated directly in the web interface. Without having to download the Smart Home App from the BABAPPMARKET first. In the "App Manager" available Smart Home App updates are reported

# **Information**

To configurate the Smart Home App please use Google Chrome.

# <span id="page-7-0"></span>**5 SMART HOME APP SETTINGS**

Use solar energy smartly: With a KOSTAL solar inverter, you always rely on high quality and extensive features. With the «**BAB Kostal Connect**» Smart Home App, you can now connect the Kostal products of the PLENTICORE and PIKO series with the KNX world. Together with your building automation, you can switch loads depending on the energy yield or display the values of the inverter fully integrated in your existing building visualisation.

# <span id="page-7-1"></span>**5.1 KOSTAL PIKO CONNECT**

# **Note:**

After inactivity of 60 minutes the browser session is automatically closed. Unsaved changes will be lost.

As soon as the Smart Home App is installed, you can create so called "Instance". An Instance is one of several objects of the same class.

In order to create an instance, click on the symbol "Create Instance".

# **Instance Name**

Choose a name for this new instance.

# **Comment**

Insert a description what this instance does.

# <span id="page-7-2"></span>**5.2 CONNECTION**

# **IP address / Host**

Enter the IP address of the inverter in the local network or domain name if connected via the Internet.

# **Port (0–65536)**

Enter the Modbus TCP port of the inverter. The ports 1502 and 502 are default for a Modbus TCP connection, when connected over the Internet the corresponding port of forwarding.

# **Unit ID (0–255)**

Enter the unit ID of the Modbus slave (server) in the inverter. The standard for Piko Solar inverters is the Unit ID71.

# <span id="page-8-0"></span>**5.3 STATIC INFORMATION**

# **Query static information**

Here you can manually query the statically stored character strings for the inverter.

# **Inverter article number**

Enter or accept by query the inverter article number.

# **Inverter serial number**

Enter or accept by query the inverter serial number.

# **Software version Maincontroller**

Enter or accept by query the software version of maincontroller.

## **Software version IO-Controller**

Enter or accept by query the software version of IO controller.

## **Inverter network name**

Enter or accept by querying the inverter network name.

# **IP-address**

Enter or accept by query the inverter IP address.

## **IP-subnetmask**

Enter or accept by query the inverter subnetmask.

# **IP-gateway**

Enter or accept by query to the inverter gateway IP.

# **IP-DNS1**

Enter or accept by query the first DNS server IP of the inverter.

# **IP-DNS2**

If required enter or accept by query the second DNS server IP of the inverter.

# **Battery manufacturer**

If desired, enter the battery manufacturer.

# **Inverter manufacturer**

Enter or accept by query the inverter manufacturer.

### **Inverter model ID**

Enter or accept by query the inverter model ID.

### **Product name**

Enter or accept by querying the inverter product name.

# **Power class**

Enter or accept by query the inverter power class.

# <span id="page-9-0"></span>**5.4 OBSERVABLES**

# **MODBUS Enable (EIS 1)**

Enter group address here, which indicates whether the Modbus server of the inverter is activated.

# **MODBUS Unit-ID (EIS 10 0–65535)**

Enter group address here to display the unit-ID of MODBUS Slave.

# **Number of bidirectional converter (EIS 10 0–65535)**

Enter group address here to display number of bidirectional converter.

## **Hardware-Version (EIS 10 0–65535)**

Enter group address here to display hardware version.

# **Power-ID (EIS 10 0–65535)**

Enter group address here to display power-ID.

# **Inverter state (EIS 10 0–65535)**

Enter group address here to display inverter state.

## **State of energy manager (EIS 9 4 Byte FP)**

Enter group address here to display state of energy manager.

# **Home own consumption from battery [W] (EIS 9 4 Byte FP)**

Enter group address here to display the contribution of the battery to the household power consumption in watts.

### **Home own consumption from grid [W] (EIS 9 4 Byte FP)**

Enter group address here to display the contribution of the electricity grid to the output of the houseold in watts.

### **Home own consumption from PV [W] (EIS 9 4 Byte FP)**

Enter group address here to display the contribution of photovoltaics to the output of a household in watts.

### **Total home consumption Battery [Wh] (EIS 9 4 Byte FP)**

Enter group address here to display the total energy drawn by the household from the battery in watthours.

### **Total home consumption Grid [Wh] (EIS 9 4 Byte FP)**

Enter group address here to display the total energy drawn by household from the electricity grid in watt-hours.

### **Total home consumption PV [Wh] (EIS 9 4 Byte FP)**

Enter group address here to display the total energy obtained by the household from photovoltaic is expressed in watt-hours.

# **Isolation resistance [Ohm] (EIS 9 4 Byte FP)**

Enter group address here to display the isolation resistance.

# **Total home consumption rate [%] (EIS 9 4 Byte FP)**

Enter group address here to display the share of household energy in photovoltaic energy.

# **Worktime [s] (EIS 9 4 Byte FP)**

Enter group address here to display the operating time in seconds.

# **Current Phase 2 [A] (EIS 9 4 Byte FP)**

Enter group address here to display the current phase 2.

# **Active power Phase 2 [W] (EIS 9 4 Byte FP)**

Enter group address here to display the active power phase 2.

# **Voltage Phase 2 [V] (EIS 9 4 Byte FP)**

Enter group address here to display the voltage phase 2.

# **Current Phase 3 [A] (EIS 9 4 Byte FP)**

Enter group address here to display the current phase 3.

# **Active power Phase 3 [W] (EIS 9 4 Byte FP)**

Enter group address here to display the active power phase 3.

# **Voltage Phase 3 [V] (EIS 9 4 Byte FP)**

Enter group address here to display the voltage phase 3.

# **Total AC active power [W] (EIS 9 4 Byte FP)**

Enter group address here to display the total AC active power.

# **Total AC reactive power [Var] (EIS 9 4 Byte FP)**

Enter group address here to display the total AC reactive power.

# **Total AC apparent power [VA] (EIS 9 4 Byte FP)**

Enter group address here to display the total AC apparent power.

# **Battery charge current [A] (EIS 9 4 Byte FP)**

Enter group address here to display the battery charge current.

# **Number of battery cycles (EIS 9 4 Byte FP)**

Enter group address here to display the number of battery cycles.

# **Actual battery charge (-) / discharge (+) current [A] (EIS 9 4 Byte FP)**

Enter group address here to display the actual battery charge (-)/ discharge (+) current.

# **FSSB fuse state (EIS 9 4 Byte FP)**

Enter group address here to display the FSSB fuse state.

# **Battery ready flag (EIS 9 4 Byte FP)**

Enter group address here to indicate if the battery is ready.

# **Act. state of charge [%] (EIS 9 4 Byte FP)**

Enter group address here to display the actual state of charge.

# **Battery state (EIS 9 4 Byte FP)**

Enter group address here to display the battery state.

# **Battery temperature [°C] (EIS 9 4 Byte FP)**

Enter group address here to display the battery temperature.

# **Battery voltage [V] (EIS 9 4 Byte FP)**

Enter group address here to display the battery voltage.

## **Cos Phi (powermeter) (EIS 9 4 Byte FP)**

Enter group address here to display the phase shift at the electricity meter.

# **Frequency (powermeter) [Hz] (EIS 9 4 Byte FP)**

Enter group address here to display the frequency at electricity meter.

## **Current phase 1 (powermeter) [A] (EIS 9 4 Byte FP)**

Enter group address here to display the current strength on phase 1 of the electricity meter.

## **Active power phase 1 (powermeter) [W] (EIS 9 4 Byte FP)**

Enter group address here to display the active power on phase 1 of the electricity meter.

# **Reactive power phase 1 (powermeter) [Var] (EIS 9 4 Byte FP)**

Enter group address here to display the reactive power on phase 1 of the electricity meter.

# **Apparent power phase 1 (powermeter) [VA] (EIS 9 4 Byte FP)**

Enter group address here to display the apparent power on phase 1 of the electricity meter.

# **Voltage phase 1 (powermeter) [V] (EIS 9 4 Byte FP)**

Enter group address here to display the voltage on phase 1 of the electricity meter.

# **Current phase 2 (powermeter) [A] (EIS 9 4 Byte FP)**

Enter group address here to display the current intensity on phase 2 of the electricity meter.

# **Active power phase 2 (powermeter) [W] (EIS 9 4 Byte FP)**

Enter group address here to display the active power on phase 2 of the electricity meter.

# **Reactive power phase 2 (powermeter) [Var] (EIS 9 4 Byte FP)**

Enter group address here to display the reactive power on phase 2 of the electricity meter.

# **Apparent power phase 2 (powermeter) [VA] (EIS 9 4 Byte FP)**

Enter group address here to display the apparent power on phase 2 of the electricity meter.

# **Voltage phase 2 (powermeter) [V] (EIS 9 4 Byte FP)**

Enter group address here to display the voltage on phase 2 of the electricity meter.

## **Current phase 3 (powermeter) [A] (EIS 9 4 Byte FP)**

Enter group address here to display the current strength on phase 3 of the electricity meter.

# **Active power phase 3 (powermeter) [W] (EIS 9 4 Byte FP)**

Enter group address here to display the active power on phase 3 of the electricity meter.

# **Reactive power phase 3 (powermeter) [Var] (EIS 9 4 Byte FP)**

Enter group address here to display the reactive power on phase 3 of the electricity meter.

# **Apparent power phase 3 (powermeter) [VA] (EIS 9 4 Byte FP)**

Enter group address here to display the apparent power on phase 3 of the electricity meter.

# **Voltage Phase 3 (powermeter) [V]**

Enter group address here to display the voltage on phase 3 of the electricity meter.

## **Total active power (powermeter) [W] (EIS 9 4 Byte FP)**

Enter group address here to display the total active power at the electricity meter.

# **Total reactive power (powermeter) [Var] (EIS 9 4 Byte FP)**

Enter group address here to display the total reactive power at the electricity meter.

## **Total apparent power (powermeter) [VA] (EIS 9 4 Byte FP)**

Enter group address here to display the total apparent power at the electricity meter.

# **Current DC1 [A] (EIS 9 4 Byte FP)**

Enter group address here to display the current strength (direct current) on phase 1.

# **Power DC1 [W] (EIS 9 4 Byte FP)**

Enter group address here to display the power (direct current) on phase 1.

# **Voltage DC1 [V] (EIS 9 4 Byte FP)**

Enter group address here to display the voltage (direct current) on phase 1.

### **Current DC2 [A] (EIS 9 4 Byte FP)**

Enter group address here to display the current intensity (direct current) on phase 2.

# **Power DC2 [W] (EIS 9 4 Byte FP)**

Enter group address here to display the power (direct current) on phase 2.

# **Voltage DC2 [V] (EIS 9 4 Byte FP)**

Enter group address here to display the voltage (direct current) on phase 2.

# **Current DC3 [A] (EIS 9 4 Byte FP)**

Enter group address here to display the current strength (direct current) on phase 3.

# **Power DC3 [W] (EIS 9 4 Byte FP)**

Enter group address here to display the power (direct current) on phase 3.

# **Voltage DC3 [V] (EIS 9 4 Byte FP)**

Enter group address here to display the voltage (direct current) on phase 3.

# **Total yield [Wh] (EIS 9 4 Byte FP)**

Enter group address here to display the total production.

# **Daily yield [Wh] (EIS 9 4 Byte FP)**

Enter group address here to display the total production of one day.

# **Yearly yield [Wh] (EIS 9 4 Byte FP)**

Enter group address here to display the total production of one year.

# **Monthly yield [Wh] (EIS 9 4 Byte FP)**

Enter group address here to display the total production of one month.

# **IP enable (EIS 10 0–65535)**

Enter group address here to display if network is activated.

# **Manual IP / Auto-IP (EIS 10 0–65535)**

Enter group address here to display if manual or automatic IP-address.

# **IP-auto-DNS (EIS 10 0–65535)**

Enter group address here to display if manual or automatic DNS configuration.

# **Battery gross capacity [Ah] (EIS 11 0–4294967295)**

Enter group address here to display the battery gross capacity.

# **Battery actual SOC [%] (EIS 10 0–65535)**

Enter group address here to display the actual state of battery charge.

# **Firmware Maincontroller (EIS 11 0–4294967295)**

Enter group address here to display the firmware of maincontroller.

# **Battery Model ID (EIS 11 0–4294967295)**

Enter group address here to display the model number of the battery.

# **Battery Serial Number (EIS 11 0–4294967295)**

Enter group address here to display the serial number of the battery.

# **Battery Operation Mode (EIS 11 0–4294967295)**

Enter group address here to display the mode of the battery.

# **Inverter Max Power [W] (EIS 10 0–65535)**

Enter group address here to display the maximum power of the inverter.

## **Inverter Generation Power (actual) [W] (EIS 10 -32768–32767)**

Enter group address here to display the actual power generated by the inverter.

# **Generation Energy [Wh] (EIS 11 0–4294967295)**

Enter group address here to display the energy production.

# **Battery Net capacity [Ah] (EIS 11 0–4294967295)**

Enter group address here to display the battery net capacity.

# **Actual battery charge/discharge power [W] (EIS 10 -32768–32767)**

Enter group address here to display the actual battery charging or discharging capacity.

# **Save**

Press the button to save and activate the settings.

# **Save and close**

Press the button to save, activate and exit the settings in one step.

-byte float value

**Function EIS** 

**Floa** 

**Counter 8 Bit** 

**Counter 8 Bit** 

# <span id="page-15-1"></span><span id="page-15-0"></span>**6 ATTACHMENT 6.1 DATAPOINT TYPES**

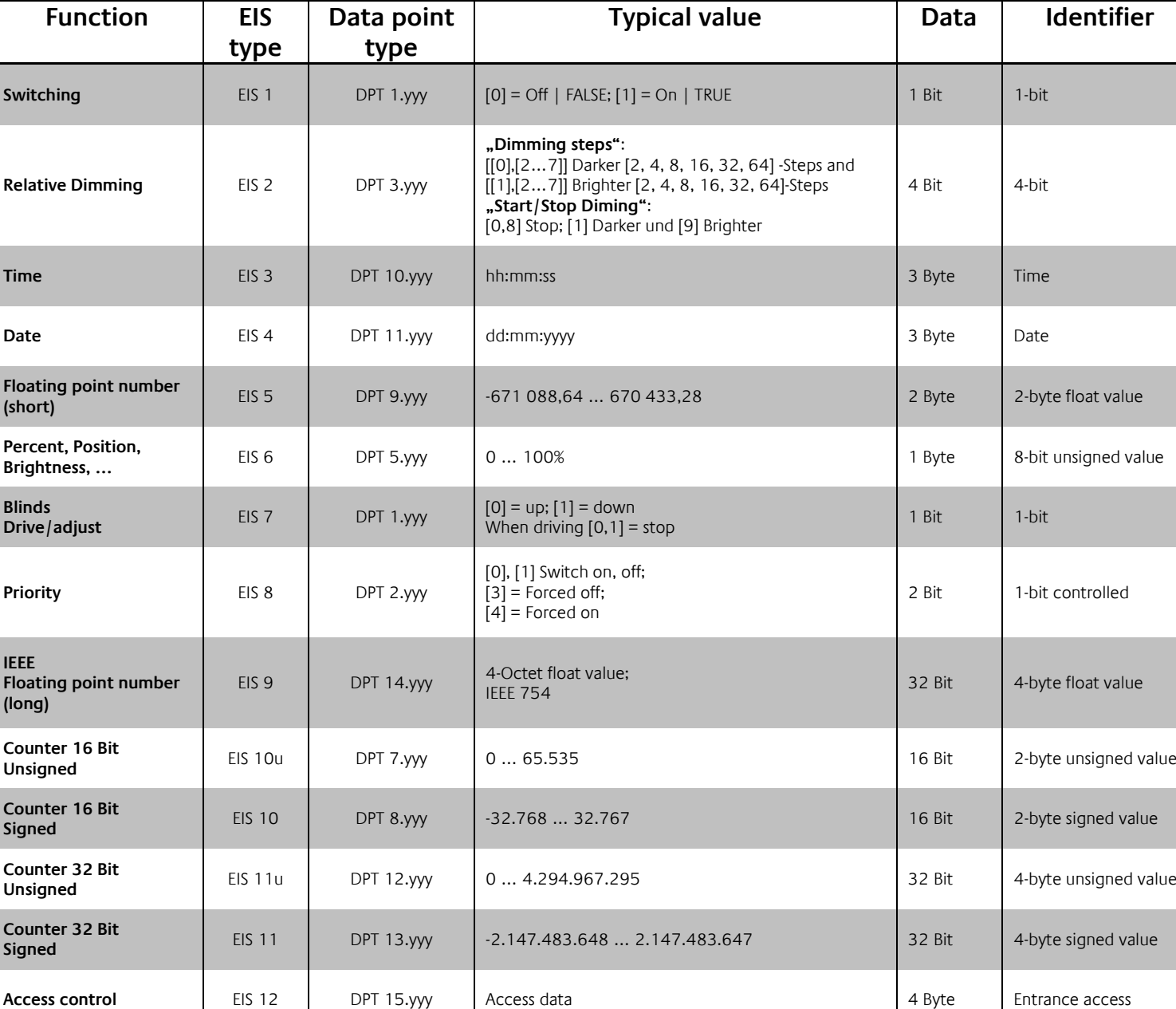

EIB/KNX devices exchange fixed prescribed data formats with each other. These are defined in types. The old designations of the types are EIS (EIB Interworking Standard). The new designations are DPT (Data Point Type)

**Unsigned** EIS 14u DPT 5.yyy 0 … 255 8 Bit 8-bit unsigned value

**Signed** Bit Bis 14 DPT 6.yyy -128 ... 127

**String** EIS 15 DPT 16.yyy 14 Characters 14 Byte Character string

**ASCII Character ASCII Character EIS 13** DPT 4.yyy Char 1 Byte Character **1 Byte Character**